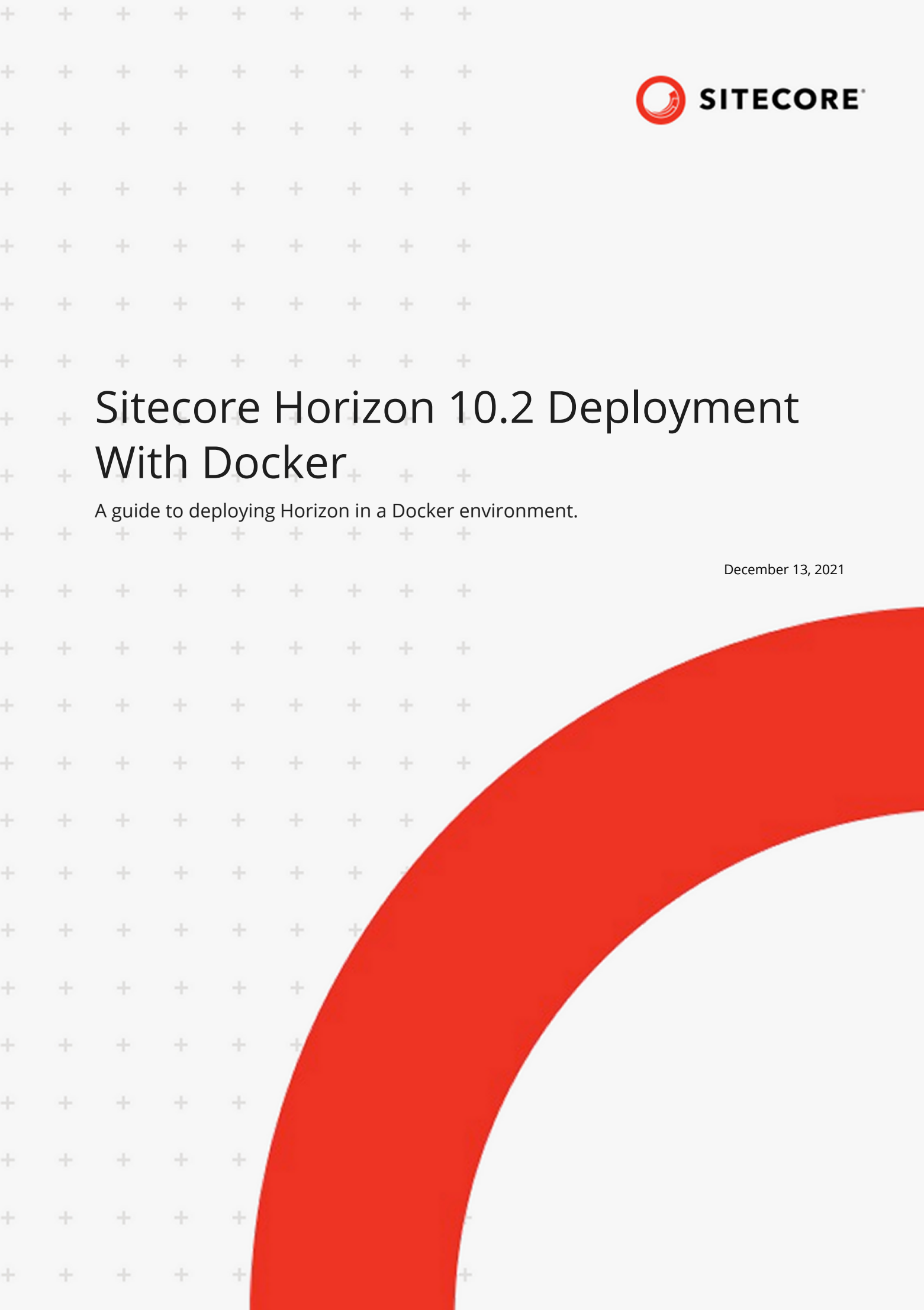

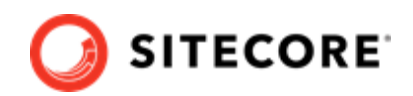

# **Table of Contents**

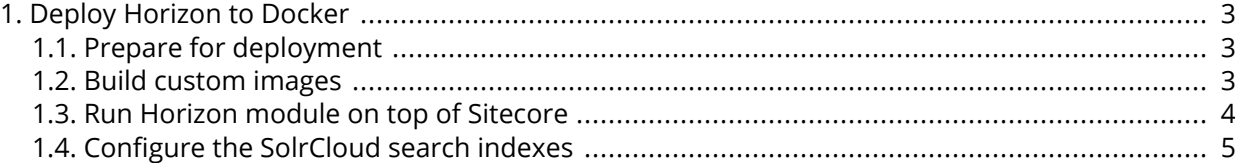

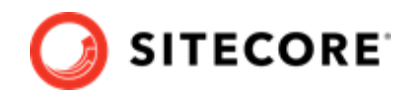

## <span id="page-2-0"></span>**1. Deploy Horizon to Docker**

Guide to deploying Horizon modules to a Sitecore instance on Docker.

To deploy the Horizon module to Docker on top of a Sitecore instance, you must prepare your system and build a custom Content Management (CM) image containing Horizon integration data. When you have deployed Horizon, you must configure your SolrCloud search indexes.

#### **1.1. Prepare for deployment**

To prepare your system for the deployment:

- 1. On the [Sitecore download page](https://dev.sitecore.net/Downloads/Sitecore_Horizon.aspx), locate and download the Container Deployment Package for Sitecore Horizon 10.2. Unzip it and locate the compose/[windows-version] folder, where [windows-version] is the Windows operating system you are deploying to. It can be *2009* or *ltsc2019*. Copy this folder to your local Docker *deploy* folder.
- 2. Download the Sitecore containers configuration for the relevant topology, for example, *sitecore-xp1*, to the *deploy* folder. Make sure that the docker-compose.yml ȴle is in the *deploy* folder, for example, deploy/docker-compose.yml.
- 3. The Horizon module adds the *hrz* service to the platform. You must configure TLS/HTTPS certificates for this service. For information on how to do this, see the *Configure TLS/HTTPS Fertificates* section of Run your first Sitecore instance for CM and ID services.

### **1.2. Build custom images**

To build a custom CM images:

- 1. On your Docker installation, create an empty *build* folder.
- 2. In the *build* folder, create a new folder and name it *cm*. In the *cm* subfolder, create a new file and name it Dockerfile. Copy and paste the following into the new file:

```
# escape=`
ARG BASE_IMAGE 
ARG HORIZON INTEGRATION ASSET IMAGE
FROM ${HORIZON INTEGRATION_ASSET_IMAGE} as horizon_integration
FROM ${BASE_IMAGE} AS base
COPY --from=horizon_integration C:\module\cm\content C:\inetpub\wwwroot
```
3. In the *build* folder, create an empty file and name it docker-compose. yml. Copy and paste the following into the new file:

```
version: "3.7"
services:
```
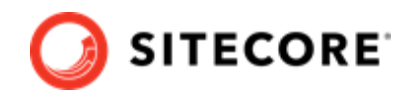

<span id="page-3-0"></span> cm: image: sitecore-horizon-integration-\${TOPOLOGY}-cm:\${VERSION} build: context: ./cm args: BASE IMAGE: \${CM BASE IMAGE} HORIZON INTEGRATION ASSET IMAGE : \${HORIZON INTEGRATION ASSET IMAGE}

4. In the *build* folder, create a file and name it . env. Populate the file with the following parameters:

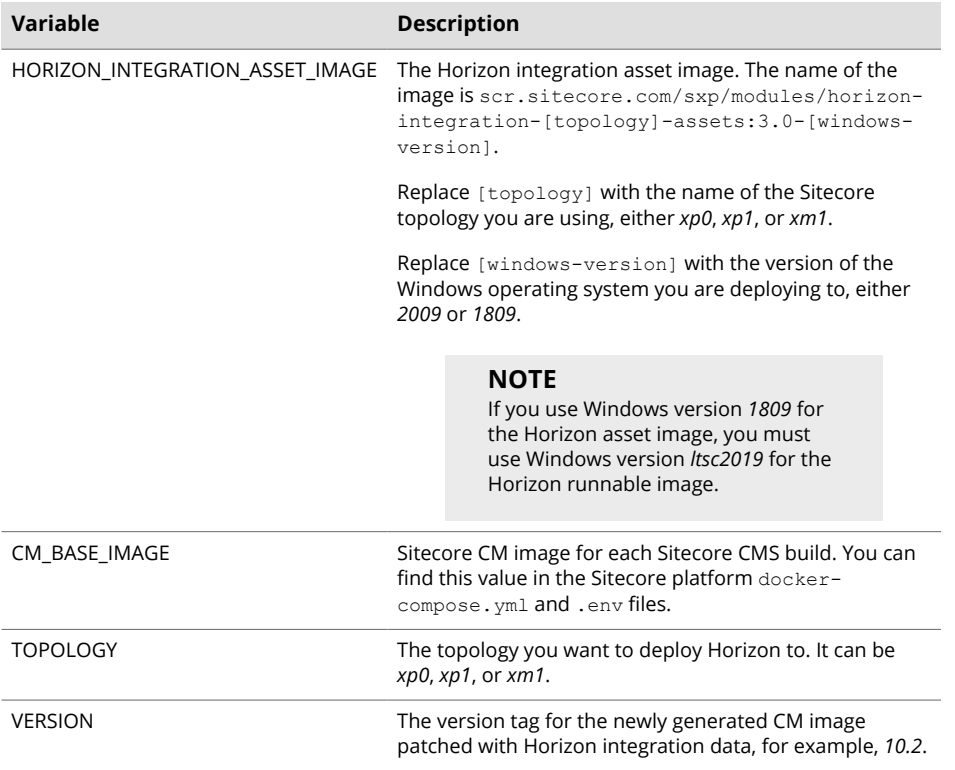

5. In the *build* folder, run the docker-compose build command. This builds the CM image patched with Horizon files.

### **1.3. Run Horizon module on top of Sitecore**

To run the Horizon module on top of Sitecore:

1. In the *deploy* folder, open the .env file. Add these variables to the file:

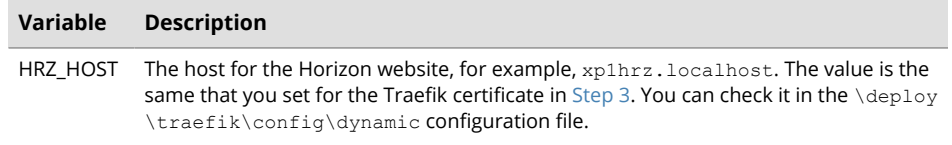

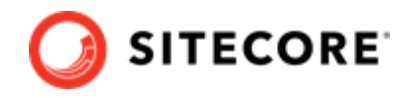

<span id="page-4-0"></span>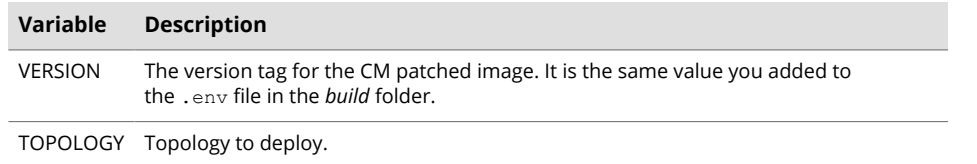

2. Save the file. In the *deploy* folder, run the following command:

docker-compose -f .\docker-compose.yml -f .\docker-compose.override.yml up -d

# **NOTE**

If you want to enable the SXA module configuration for Horizon, add f .\sxa.override.yml to the command.

If you want to enable the DAM plugin configuration for Horizon, add f .\dam.override.yml to the command.

#### **1.4. Configure the SolrCloud search indexes**

To configure the SolrCloud search indexes:

- 1. Open a browser and navigate to https://<topology>cm.localhost/sitecore, for example, [https://](https://xp1cm.localhost/sitecore) [xp1cm.localhost/sitecore](https://xp1cm.localhost/sitecore).
- 2. Login to Sitecore with the admin user and password that you configured as a secret.
- 3. In the Sitecore Control Panel click **Populate Managed Schema**. In the **Schema Populate** dialog box, select all the indexes and click **Populate**.
- 4. In the Sitecore Control Panel, in the **Indexing** section, click **Indexing Manager**.
- 5. In the **Indexing Manager** dialog box, select **sitecore\_horizon\_index** and then click **Rebuild**.
- 6. When the search indexes have been rebuilt, click **Close**.